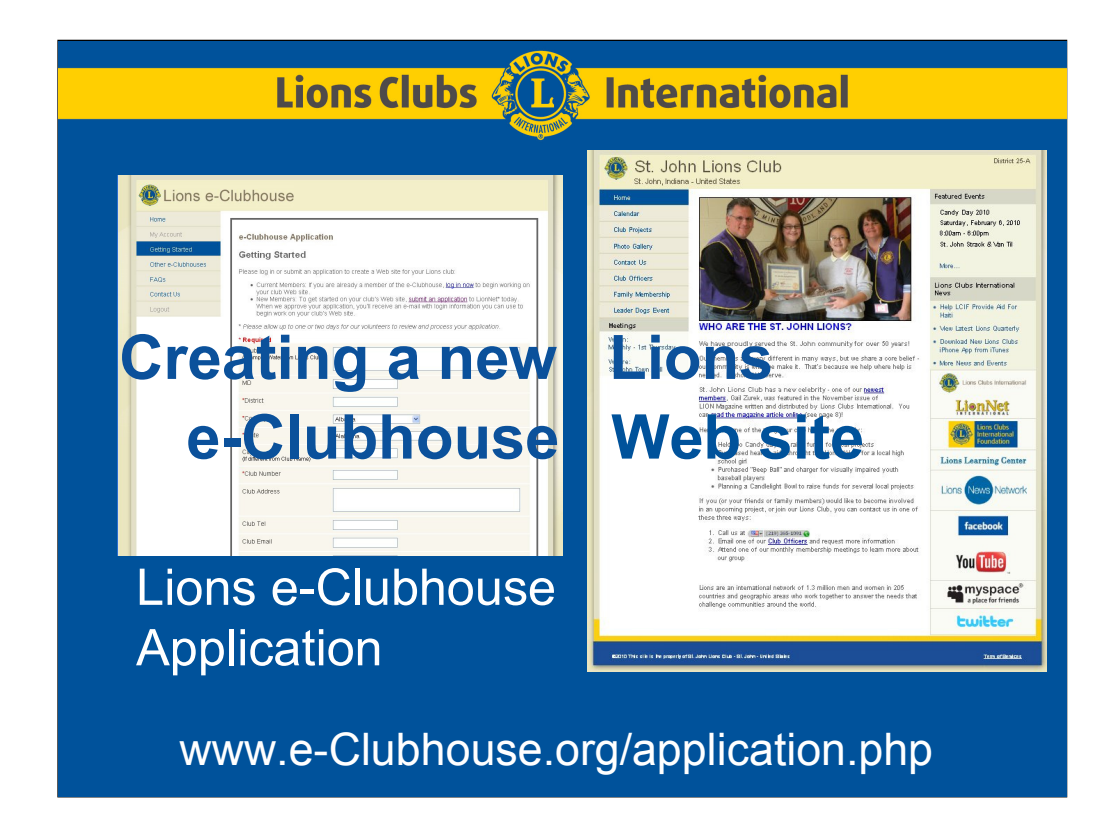

We are very happy that we can incorporate the new Lions Clubs International branding appearance into free & easy webpages through the Lions e-Clubhouse initiatives. But with the new look comes a responsibility. We all want our clubs to have a more updated web site; New with content, along with the new look. For the next few minutes, I will be discussing **how to edit** the new Lions e-Clubhouse web pages.

Getting started is simple.

Just visit www.e-Clubhouse.org/application.php

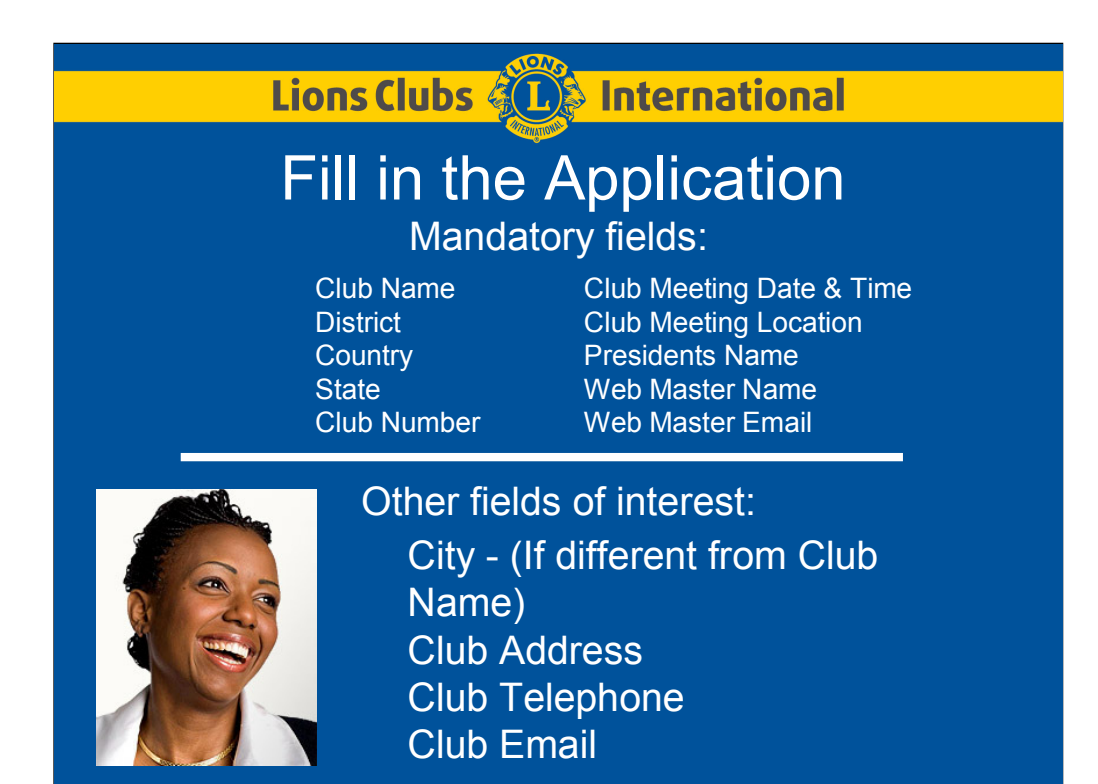

When you fill in the application, it is easy to fill out this information about your club. Many of these fields will then appear on your website. If your country does not have States, just pick the first one on the list. Our Administrators know and will BLANK that field for you. This is EASY.

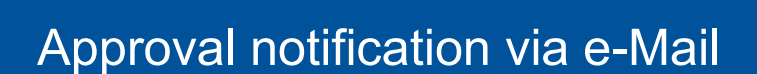

**Example 15 Lions Clubs** 4 **Contract Property** International

e-Mail will include Login parameters: Username & Password Basic instructions to get started

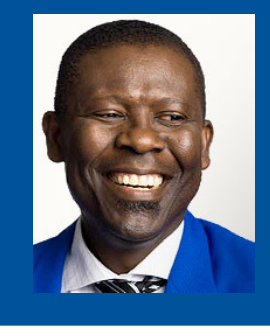

You will receive an e-mail that indicates that your website was approved. It will include the Username & Password and basic instructions to help you get started.

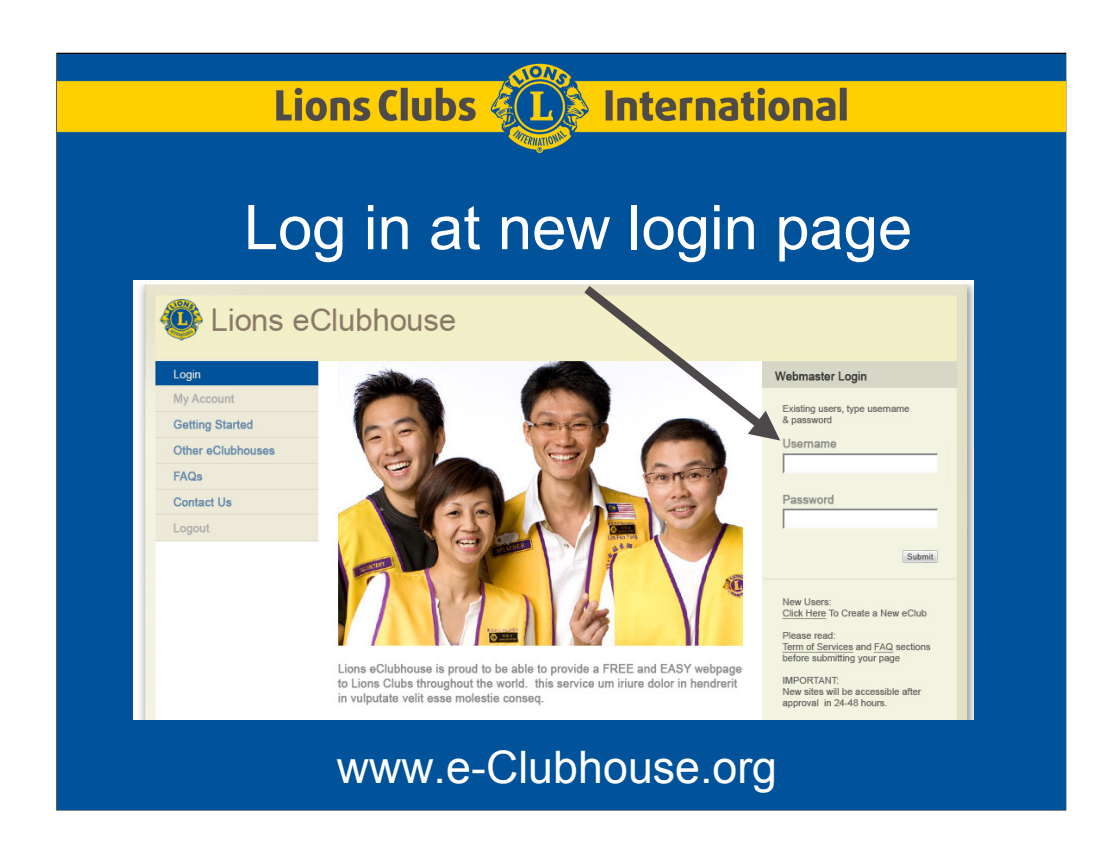

When the Lions e-Clubhouse system is ready, you will see a new login page. Just use the Username and Password that you received.

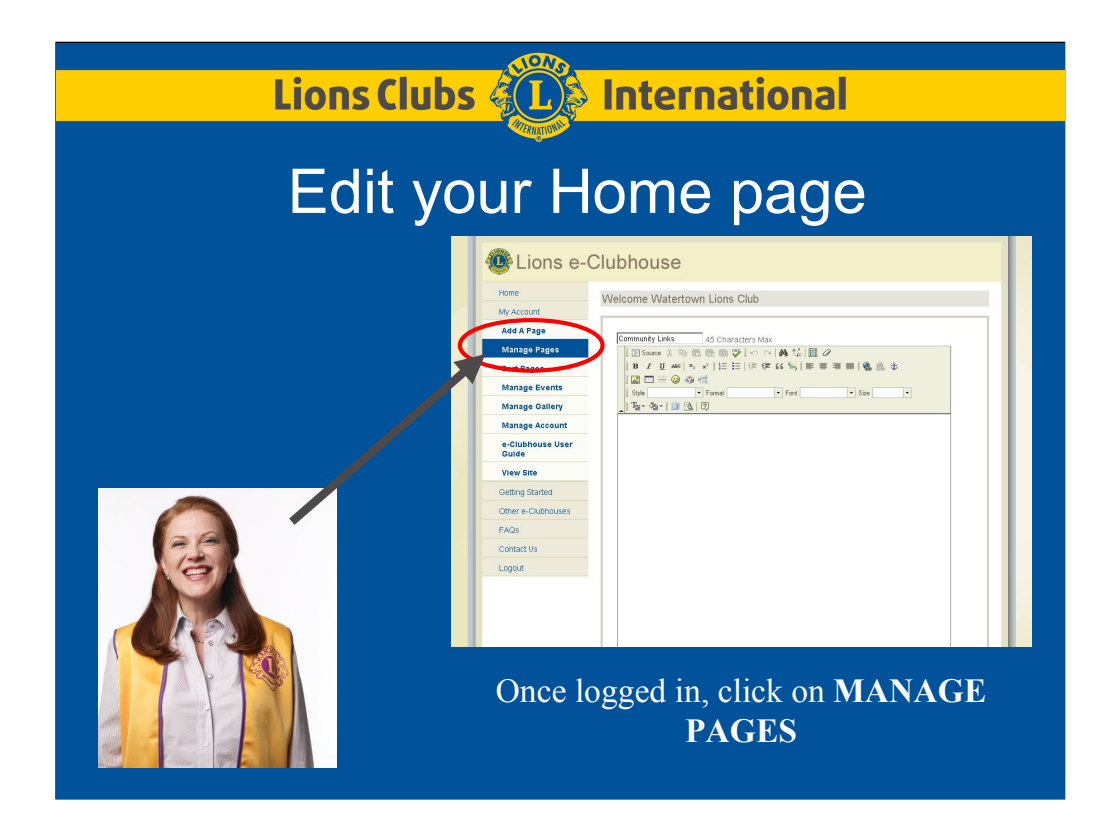

To edit your HOME page, CLICK on MANAGE PAGES.

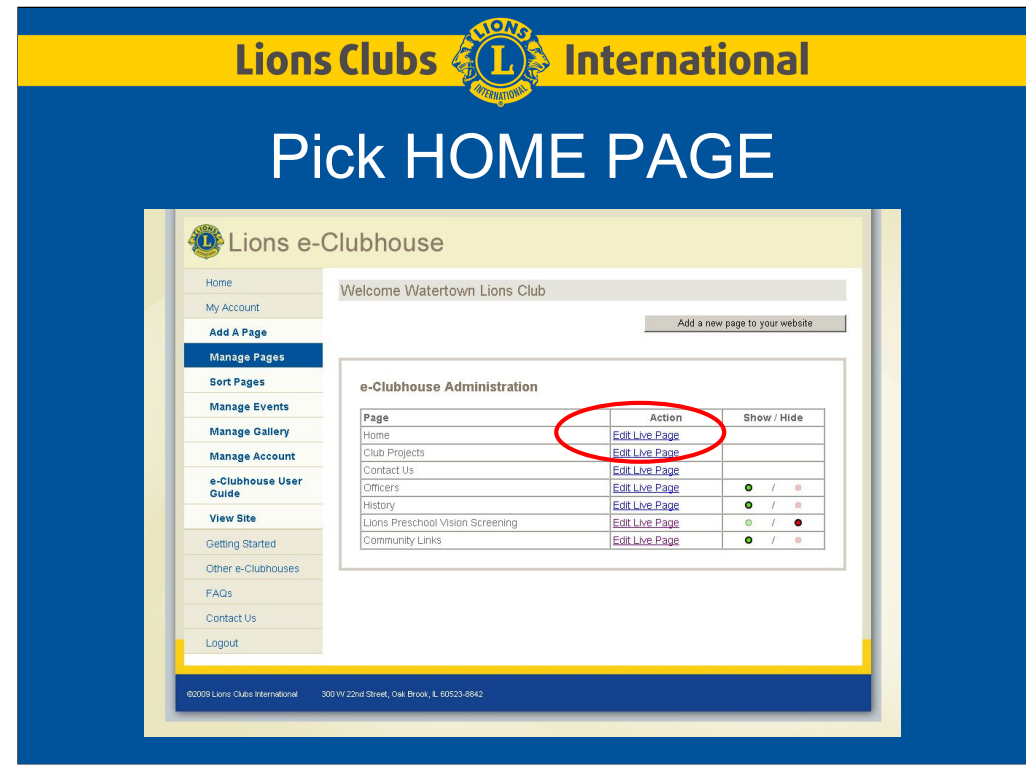

Click on **Edit Live Page** for the HOME page to begin editing.

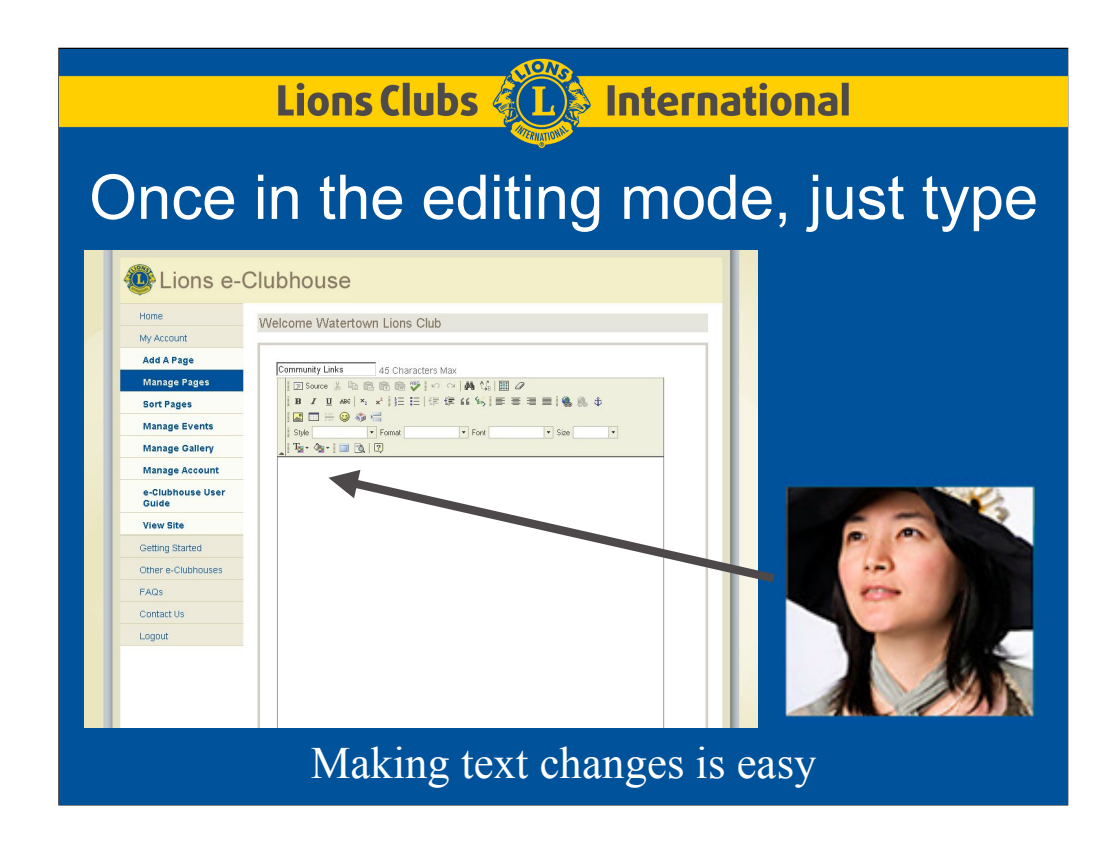

Once in the editing mode, just type in the large WHITE area. Making text changes is easy.

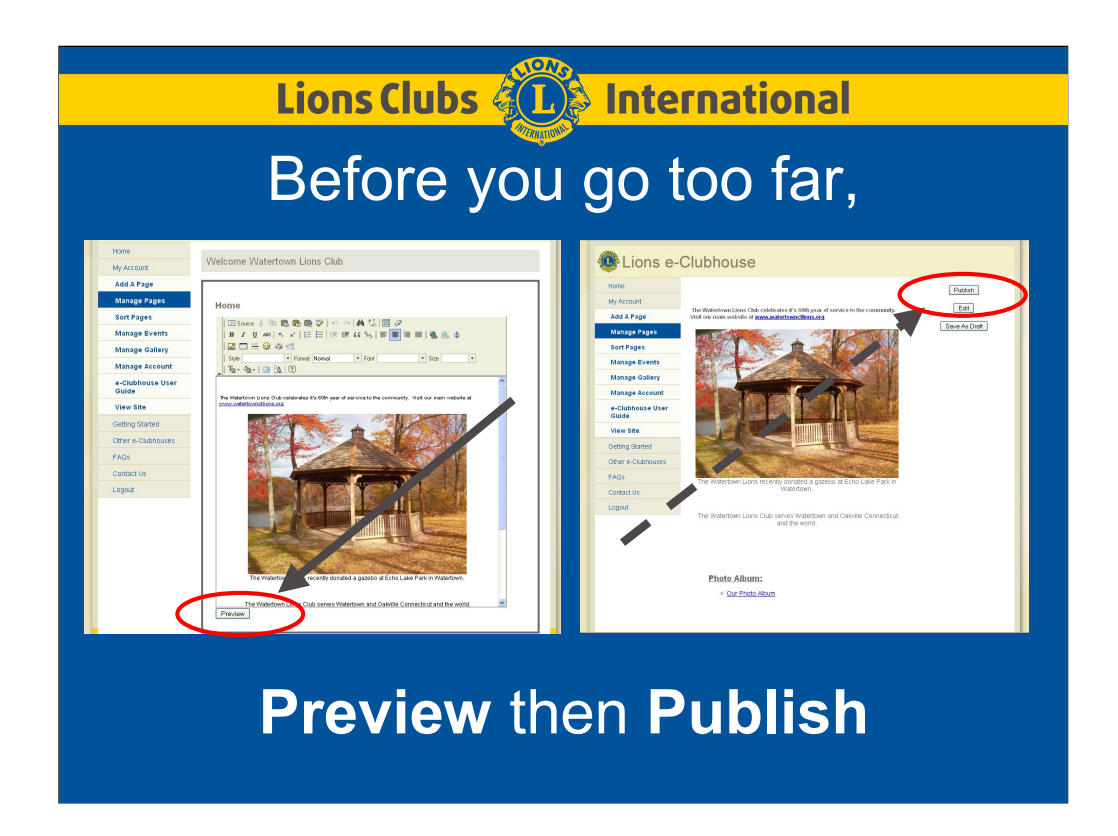

Before you go too far, Preview then Publish. The Lions e-Clubhouse server will time-out while you sit and think, so use the Preview, then Publish feature to save your changes.

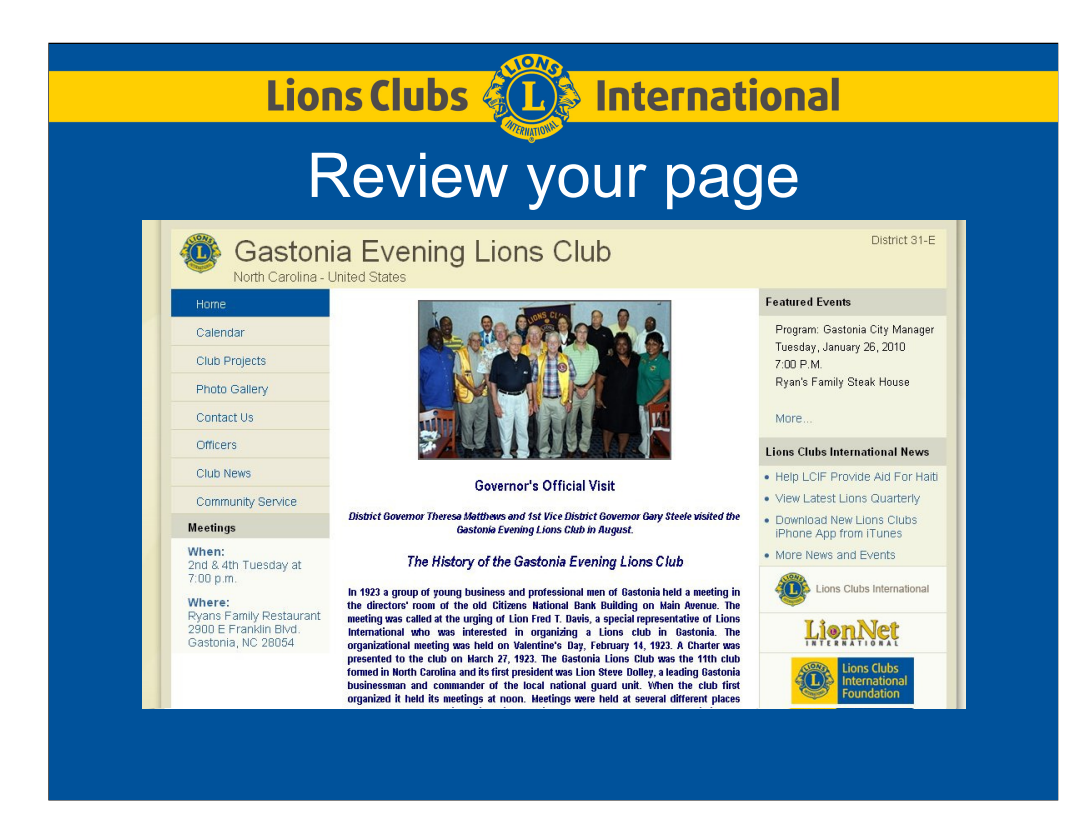

Review your updated website.

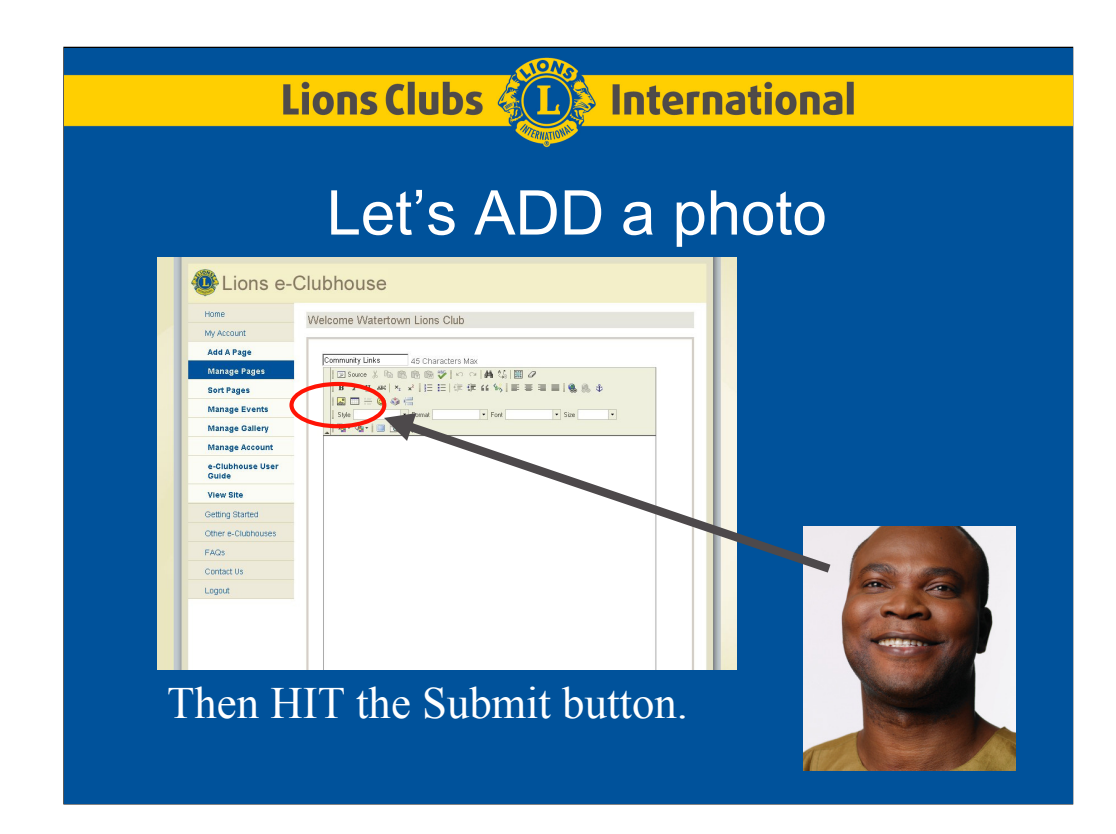

Let's ADD a photo. Back to the EDITING mode on the HOME page, let's use the INSERT PICTURE button.

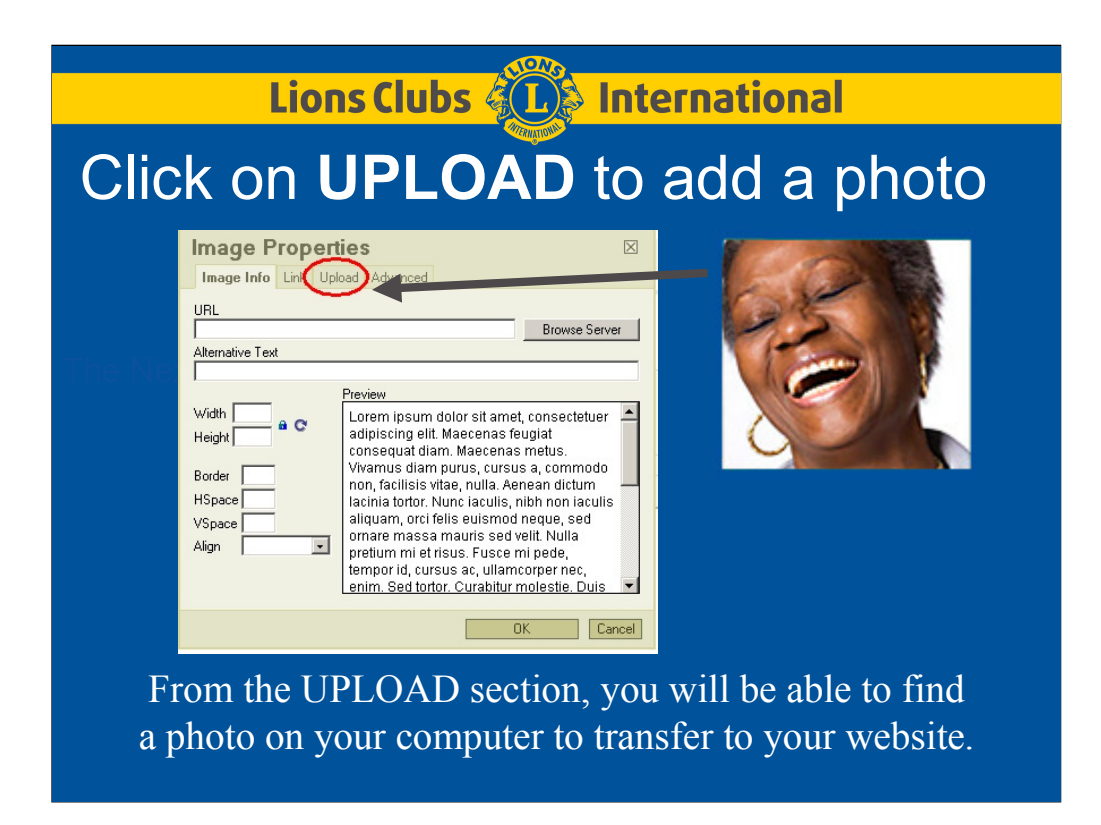

From the UPLOAD section, you will be able to find a photo on your computer to transfer to your website

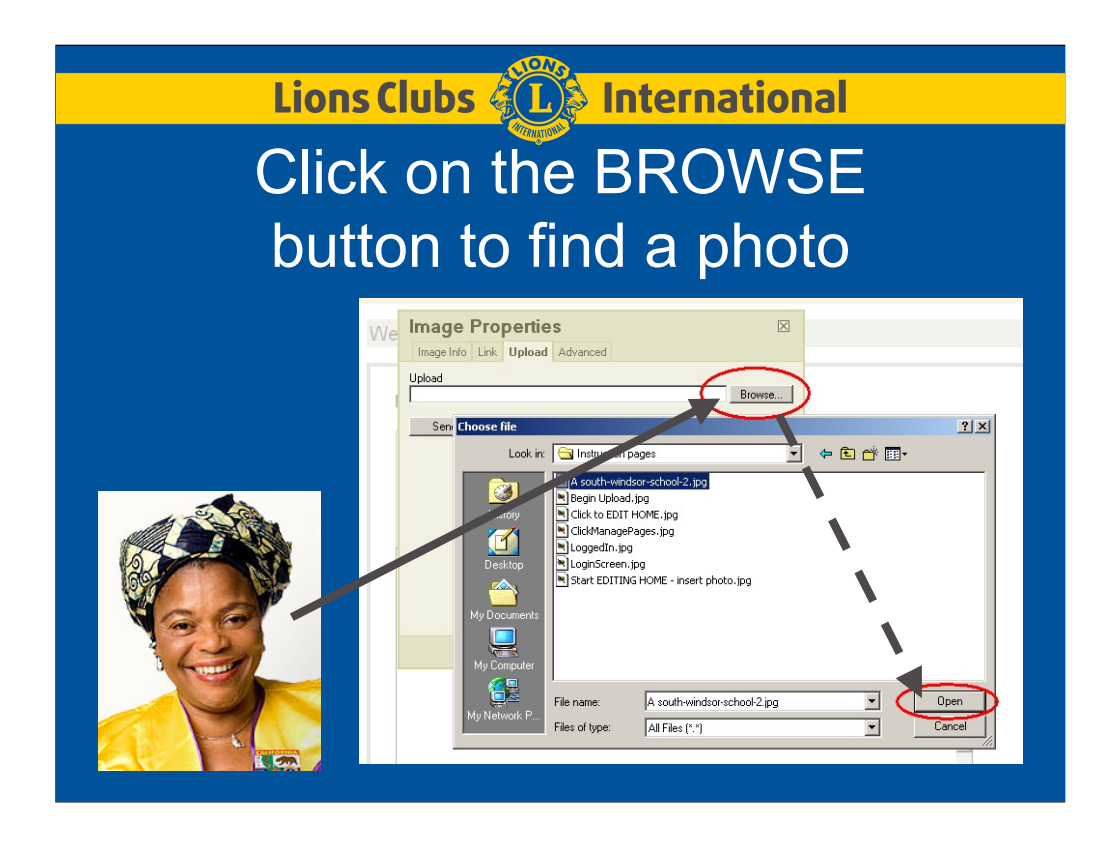

Click on the BROWSE button to look for a photo on your computer. This works like many other programs that help you to change folders until the photo that you want appears. PICK that file, then click on the OPEN button.

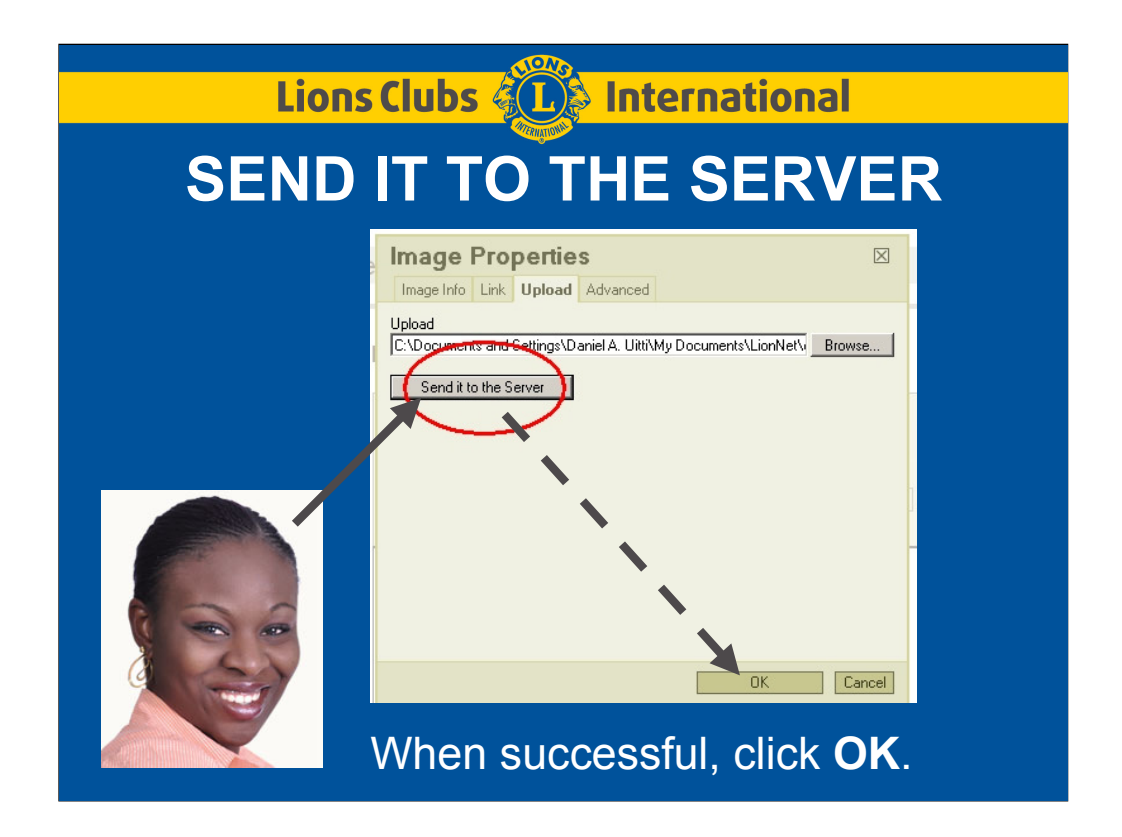

Click on the SEND IT TO THE SERVER button. Once that is successful, click OK.

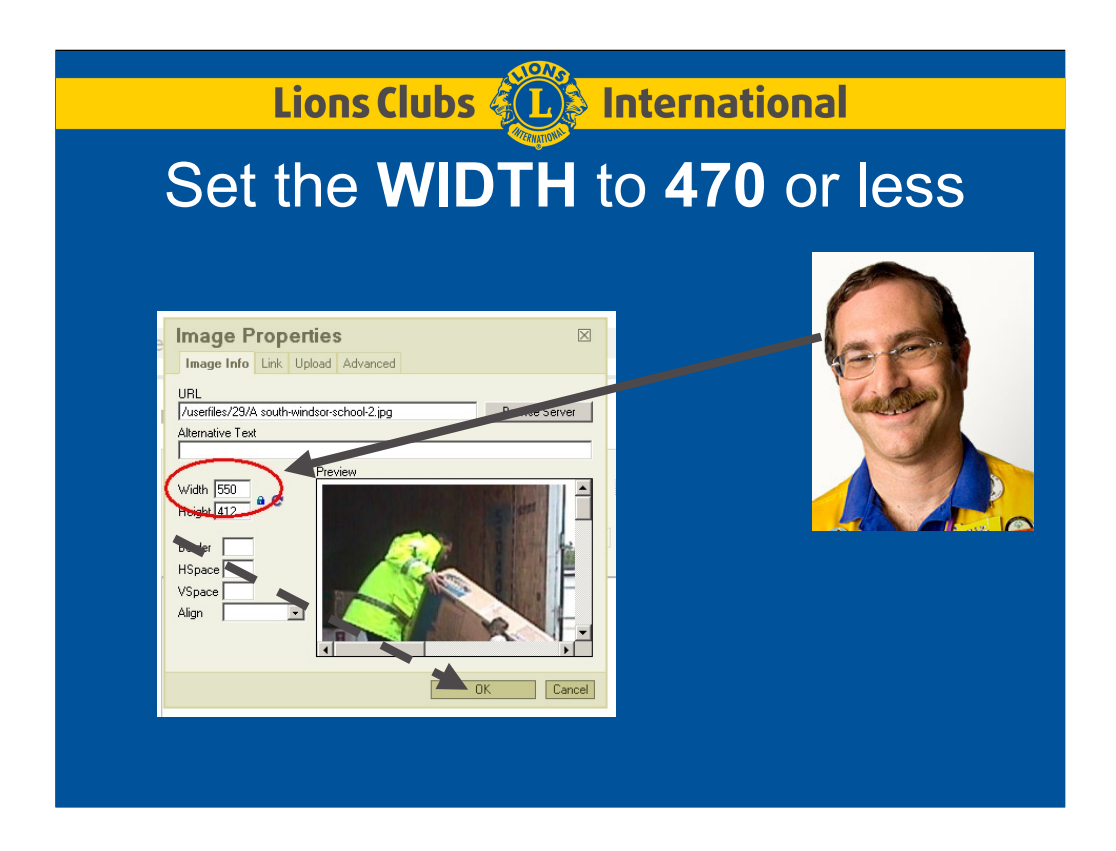

Back on the Image Info section, type over the current width of the photo to 470 or less. Otherwise, the photo will crowd the visitors computer screen. Then click OK.

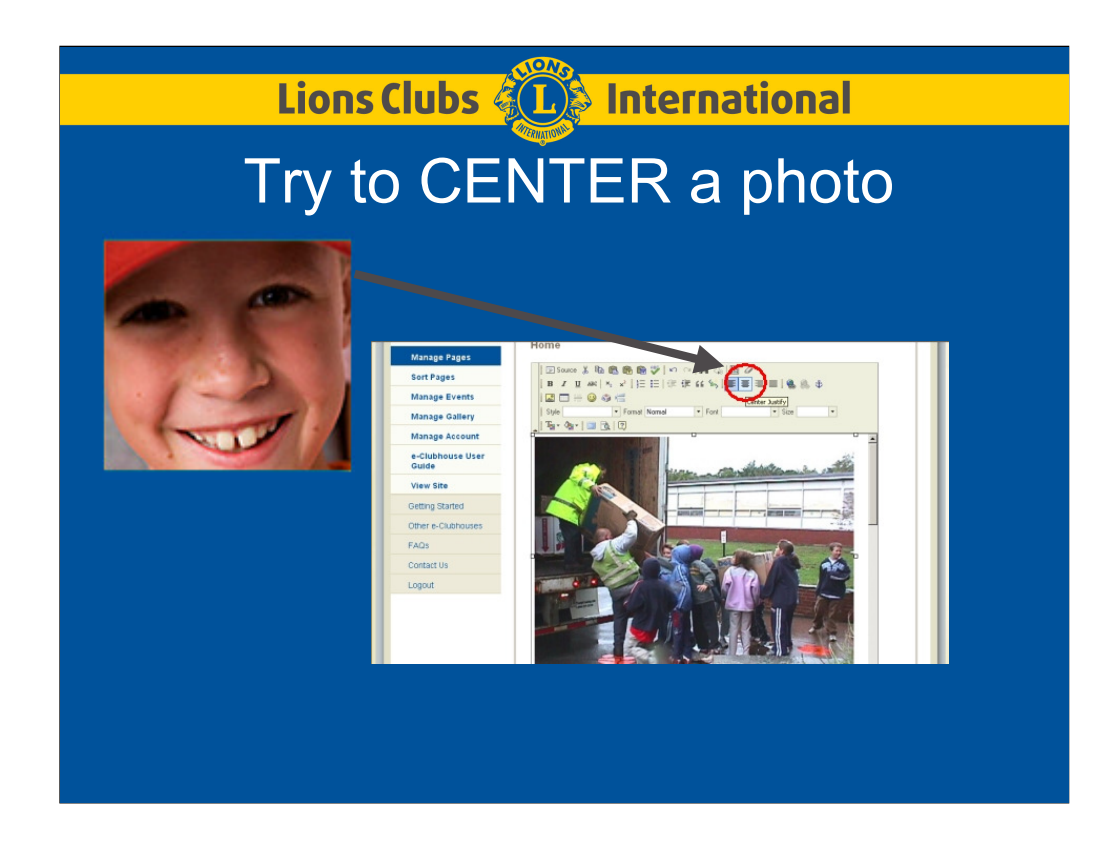

Try using the CENTER button to center a photo.

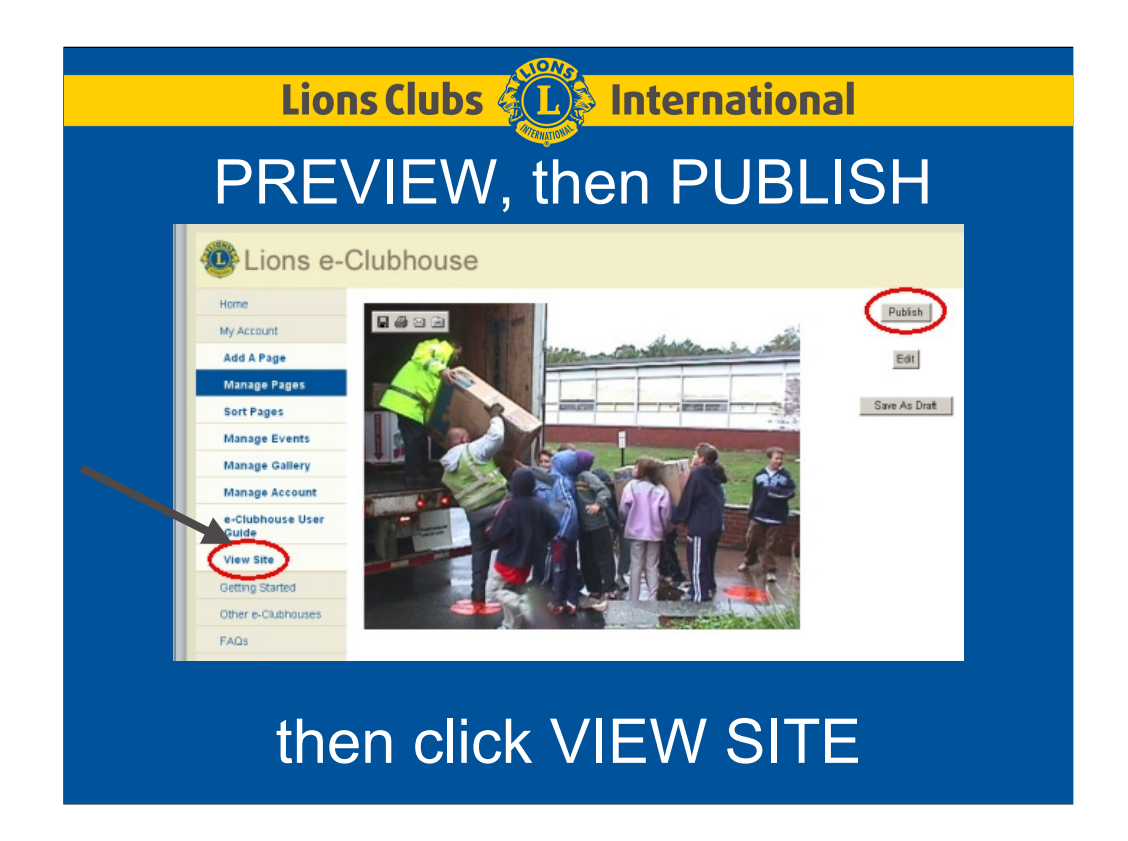

Like before, use PREVIEW, then PUBLISH. Now would be a good time to use the PREVIEW button at the bottom of the page, then PUBLISH. Take another good look at your work. Go back to editing and try a different appearance. This is EASY.

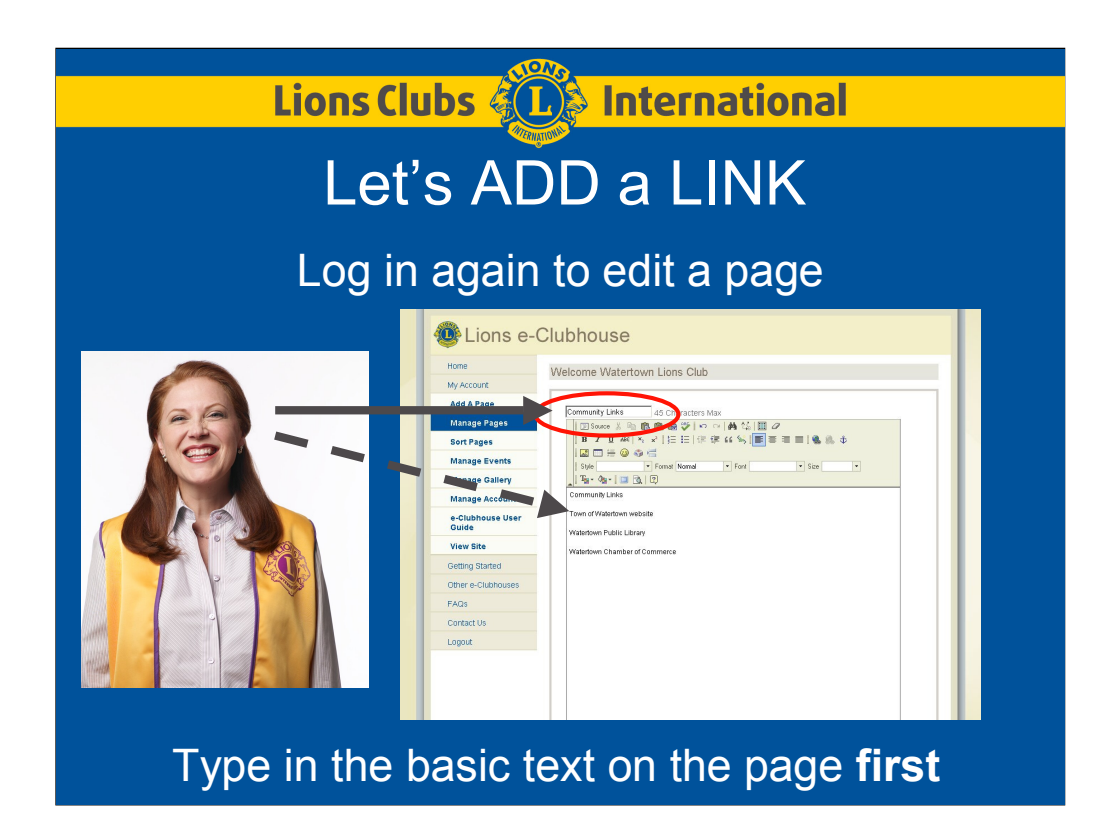

Type in the basic text on the page first. Start with a name of the page and heading, such as Community Links. Then add the text that names these links or locations. Town Hall, Public Library, Chamber of Commerce. Of course, you should also add a link to your District website.

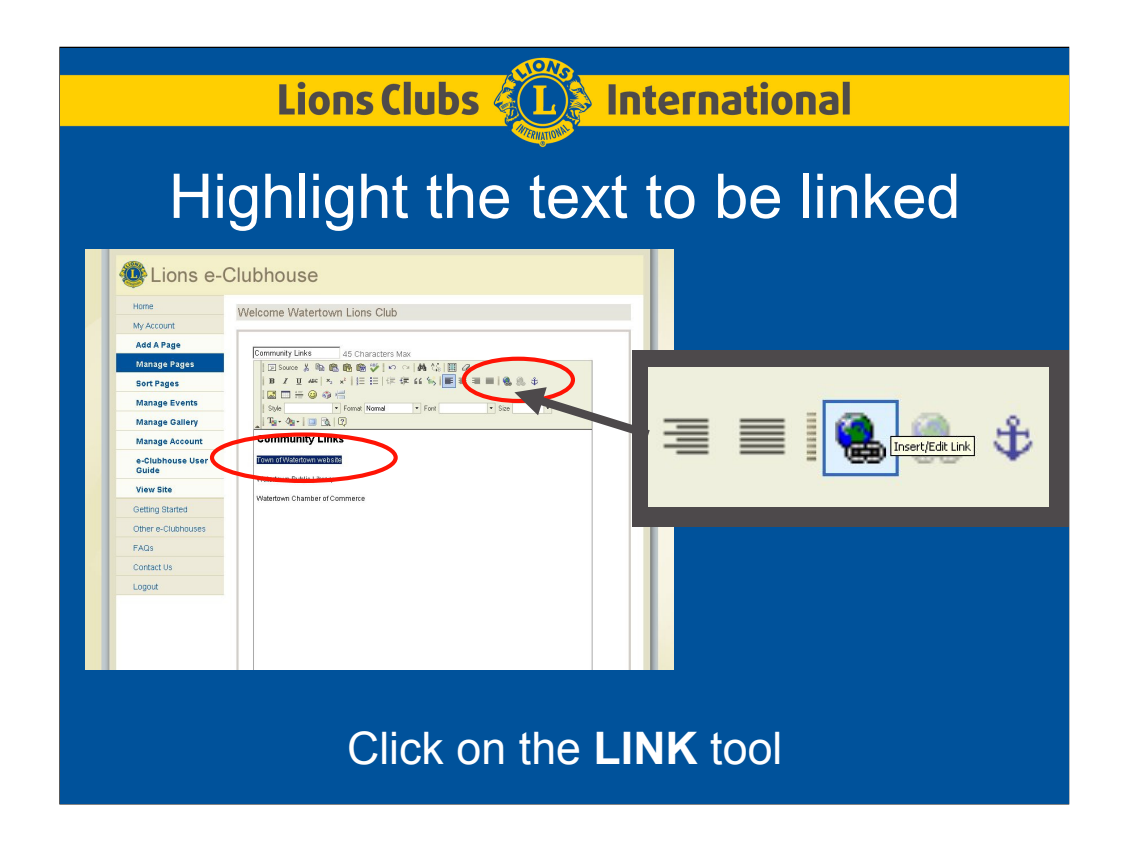

Highlight the text to be linked, then Click on the LINK tool.

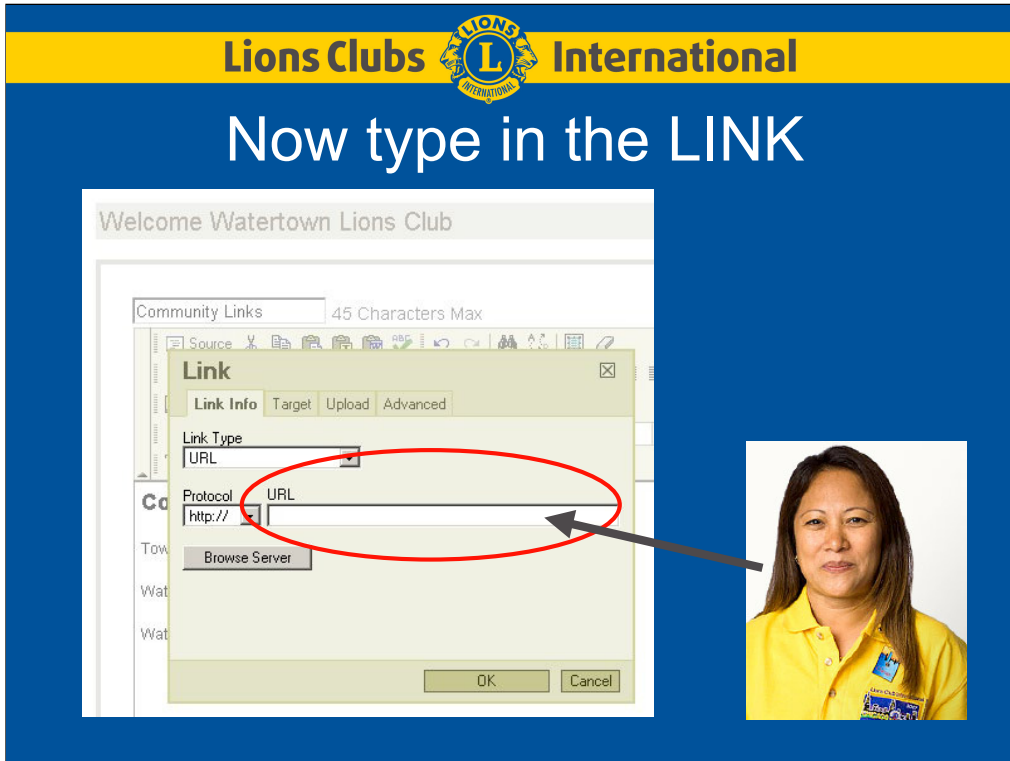

Now type in the LINK. You might have that website open with your internet browser, then use COPY and PASTE from the Address field. This method can reduce errors.

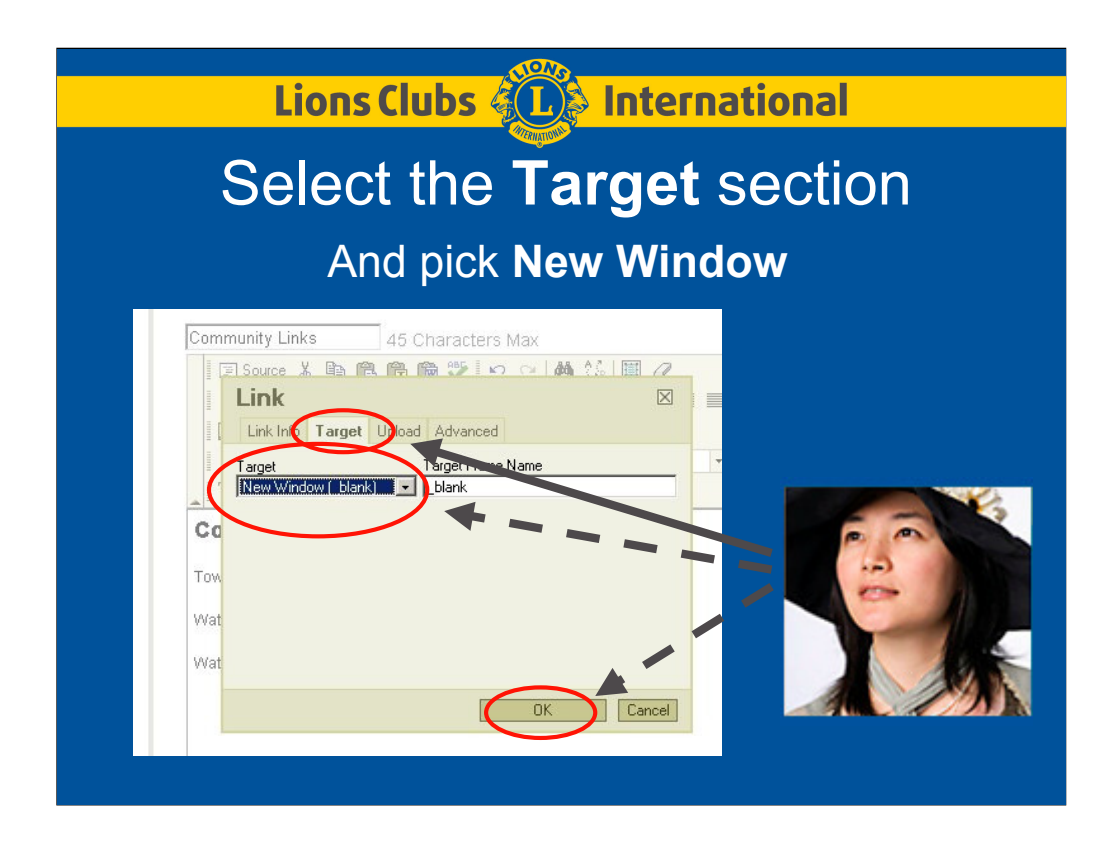

Select the Target section, and select New Window [ \_blank ], then click OK. (if you want the link to open in a new window)

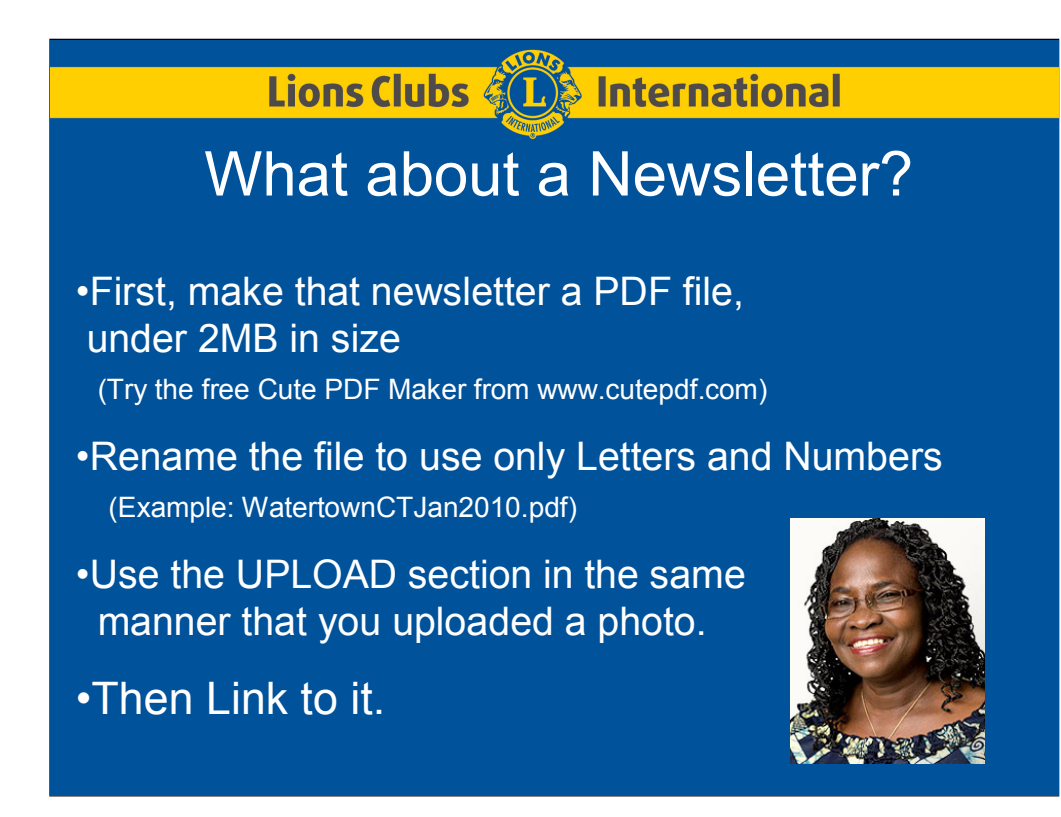

First, create a PDF file from the original. A PDF file is universal so anyone can read or print it with any printer on any paper. When you install a PDF maker program like Cute PDF, it adds the PDF maker to your list of printers. When using this, it creates the PDF file instead of printing out to your printer. It is so easy to make a PDF file that anyone can do it. Just visit www.CutePDF.com and try the free program.

But rename that file so the name contains only letters and numbers. WatertownCTJan2010.pdf is a perfect name. Descriptive in name, but short.

While using the LINK tool, go to the UPLOAD section to upload PDF files that are less than 2MB in size. For larger newsletters, create multiple PDF files for different sections of the newsletter. Even when full of photos, 4-page PDF files should be less than 2MB. So you might need 2 PDF files for an 8-page newsletter.

Then link to it. Make sure that the link name includes "e-Clubhouse.org/ in front of the full filename path.

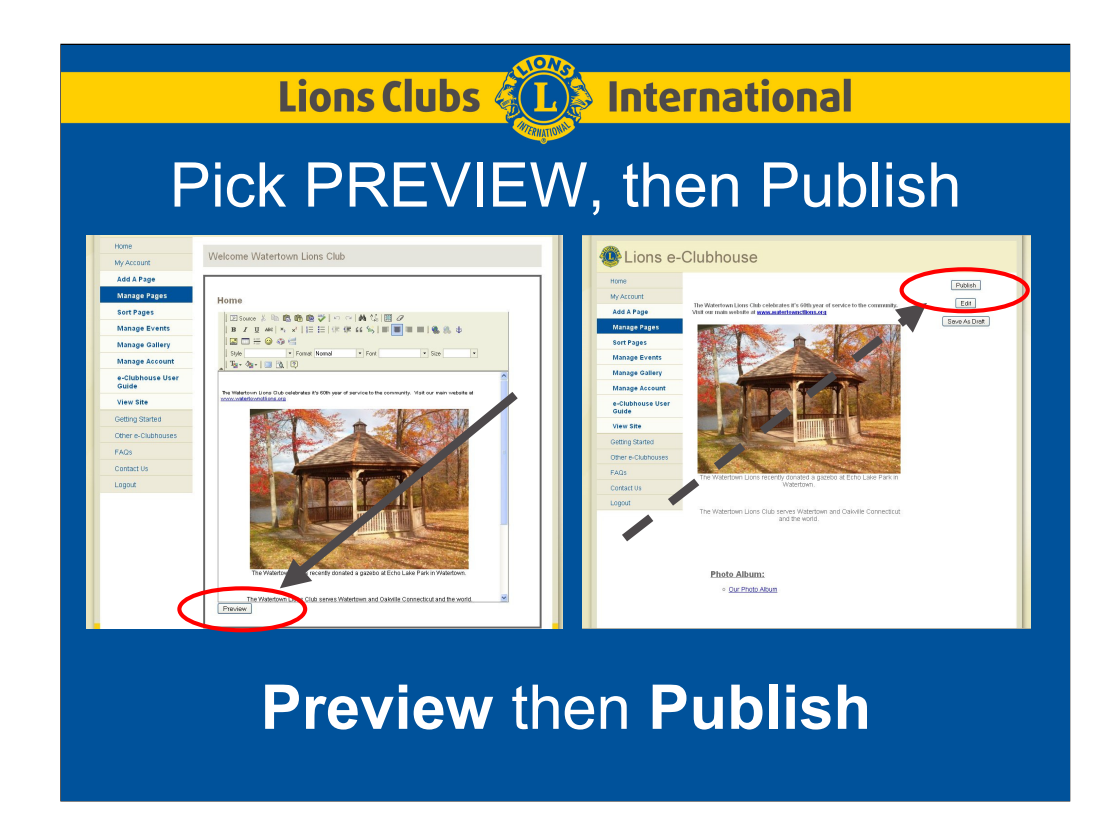

Finally, Pick PREVIEW, then PUBLISH to save your changes.

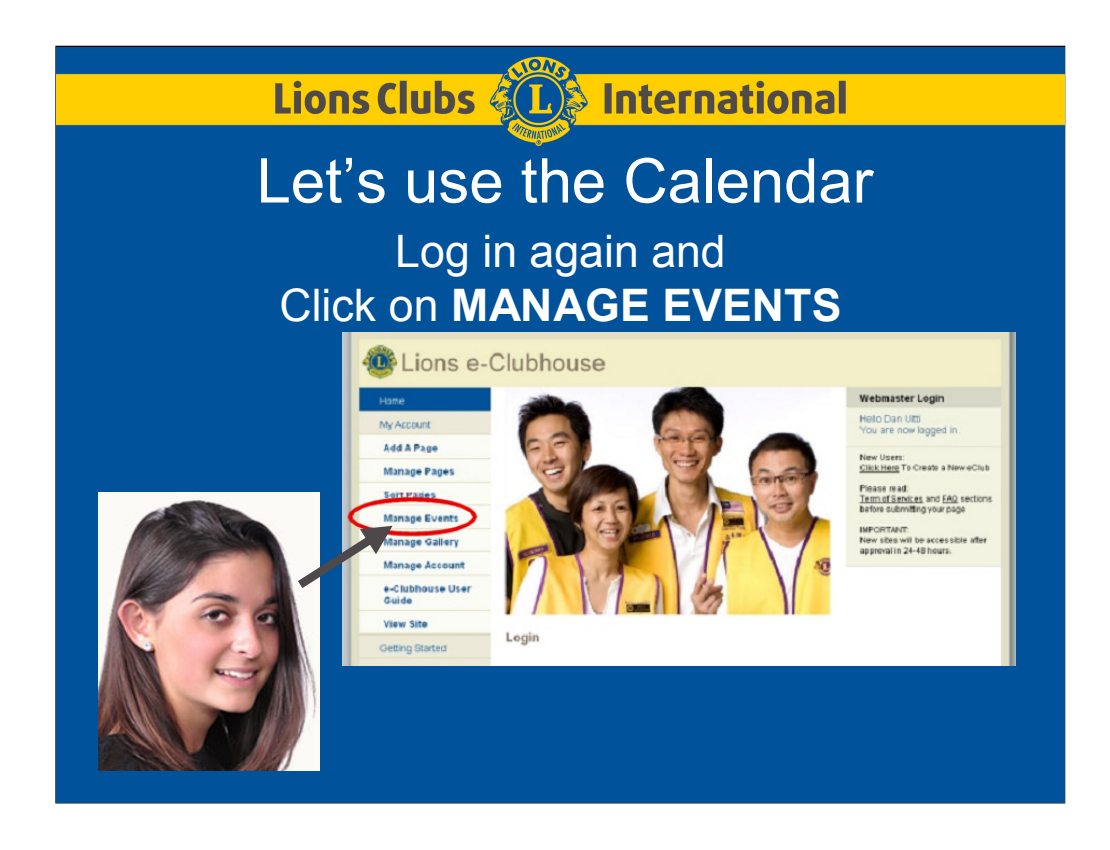

To make use of the Calendar, just log in and use the Manage Events section.

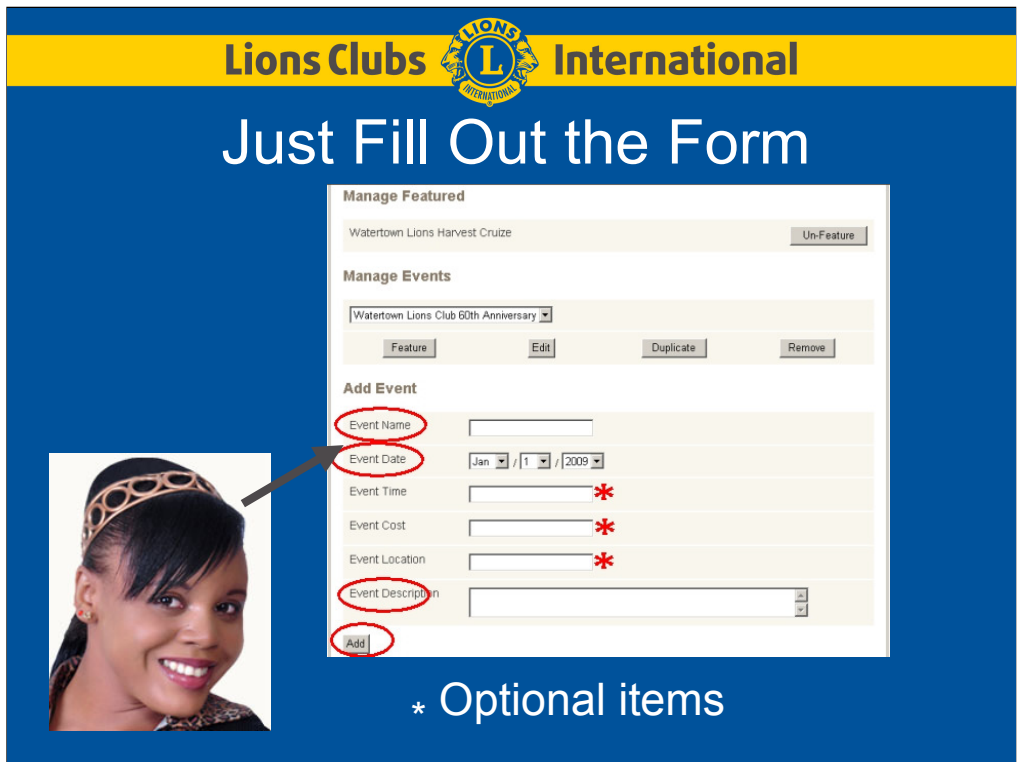

Fill out the form to describe your event. The **Event** Name and Event Date fields are obviously mandatory. You may use the other fields. Complete a brief description of the event in the Event Description field. It is easy to correct your Event later, but helps to try to get things right the first time.

When you have completed typing in your Event, hit the ADD button on the bottom of the page. This Event instantly appears LIVE at the Calendar section of the website; without the need to using the PREVIEW and PUBLISH buttons.

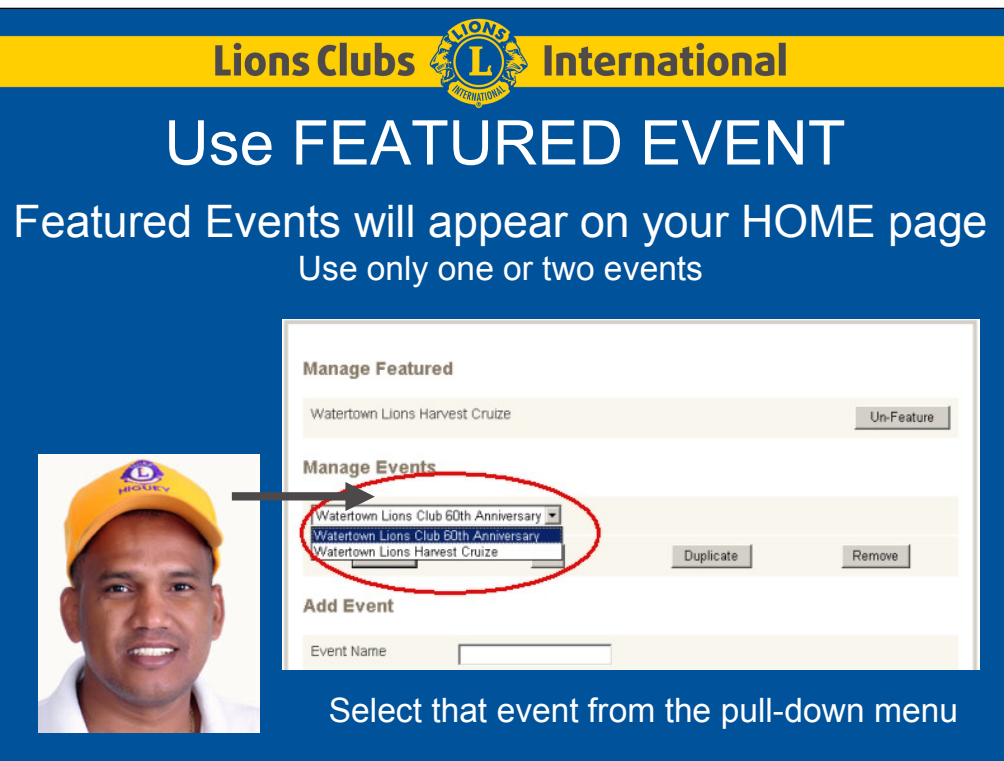

Now you can select an upcoming event to appear on your home page as a FEATURED EVENT. Just select that event from the pull-down menu.

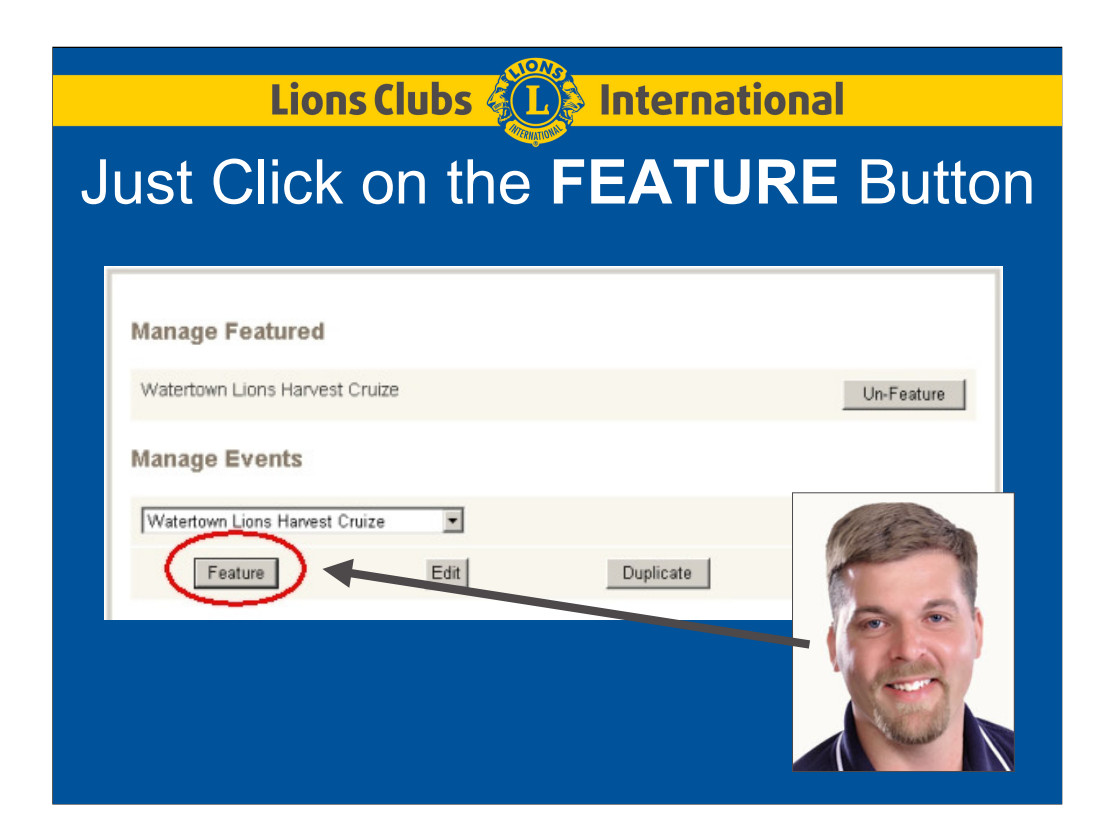

Click on the FEATURE button to make the selected event FEATURED on the HOME page. Once you hit the FEATURE button, that event immediately appears LIVE at your Home Page.

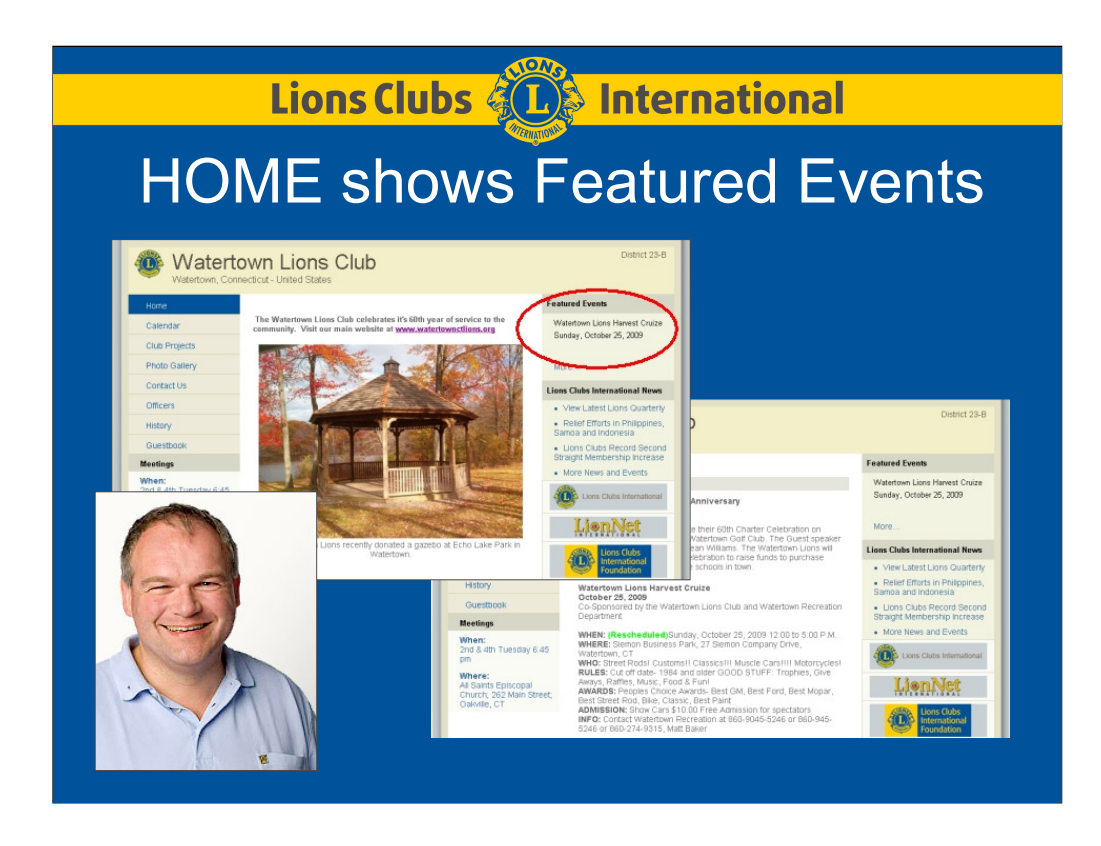

Your Home page now shows your Featured Event

Here is how your Calendar appears. Notice that the Events appear in Date Order. Events in different months have the month heading appearing before them.

Notice that PAST event dates automatically disappear from your calendar, so don't try to add obsolete dates.

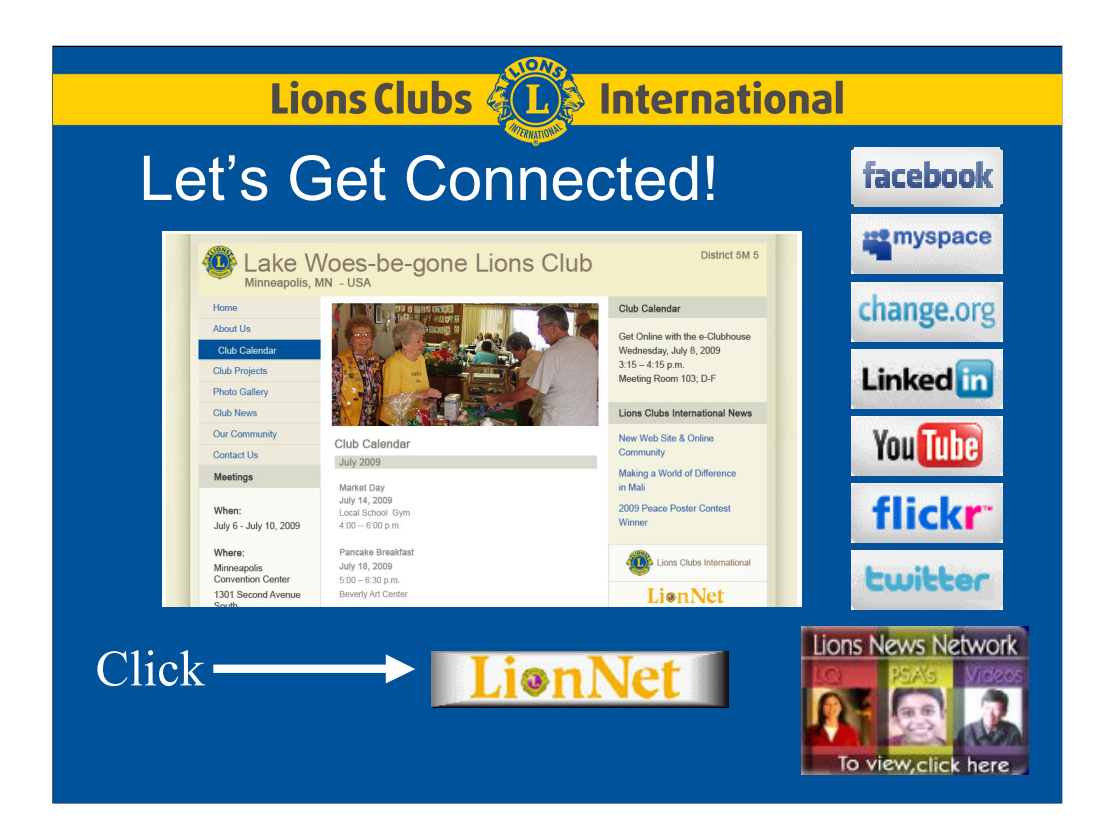

Encourage your club members to make use of social networking. Use this to share information about your Lions Club's activities. Check to see if your Lions Club website is included in the on-line directory of Lions web sites at LionNet.